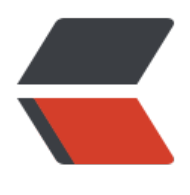

链滴

# 矩池云如何自定义[端口,](https://ld246.com)访问自己的 web 项目

作者: matpool

- 原文链接:https://ld246.com/article/1668567843307
- 来源网站: [链滴](https://ld246.com/member/matpool)
- 许可协议:[署名-相同方式共享 4.0 国际 \(CC BY-SA 4.0\)](https://ld246.com/article/1668567843307)

本文将给您介绍如何在矩池云租用服务器的时候自定义端口,并将您的 web 项目部署到自定义端口 最后实现在本地通过自定义端口对应链接访问服务。

## **上传代码和数据**

首先,您需要将本地的项目代码和数据上传到矩池云网盘。这里为了方便您测试使用,测试案例 flask demo 文件大家可以点击这里下载。

下载后,可以直接通过矩池云网盘上传,目前矩池云网盘客户端支持文件/文件夹上传,具体安装使 方法点击这里查看。

上传完成后,点下刷[新按钮,即可看](https://cdn.matpool.com/cms/flask_demo.zip)到您上传的测试 demo 了。

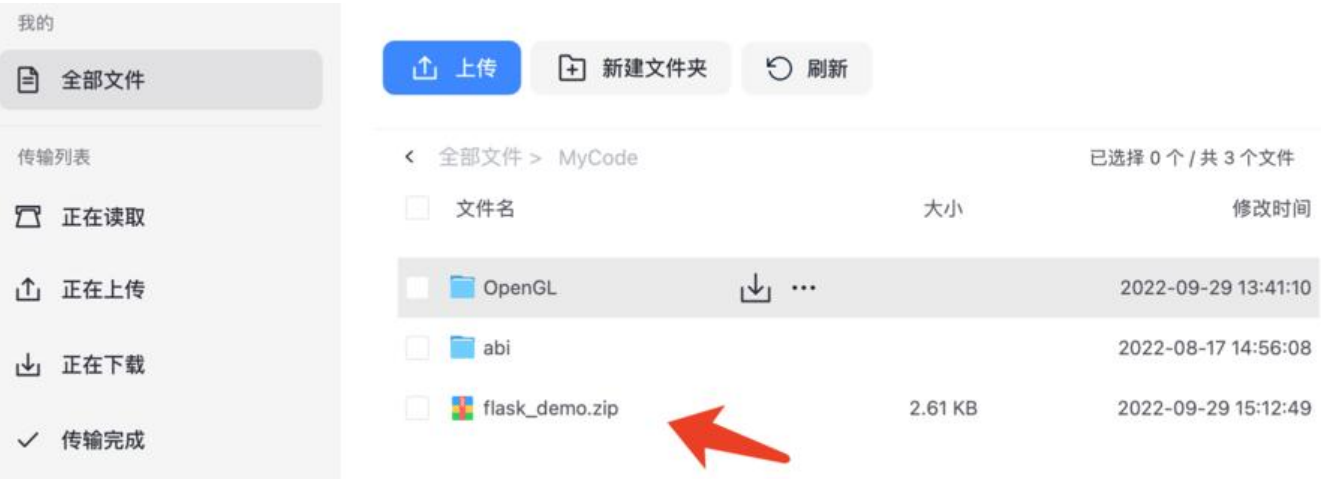

### **租用机器**

选择一个您需要的环境(这里我选择的 JAX 这个系统镜像), 然后点击 高级功能, 在自定义端口输 您想自定义的端口,比如下图中自定义端口为: 5000, 另外默认的两个端口分别是 ssh 链接的 (22 口)和 jupyterlab 链接的(8888 端口)。

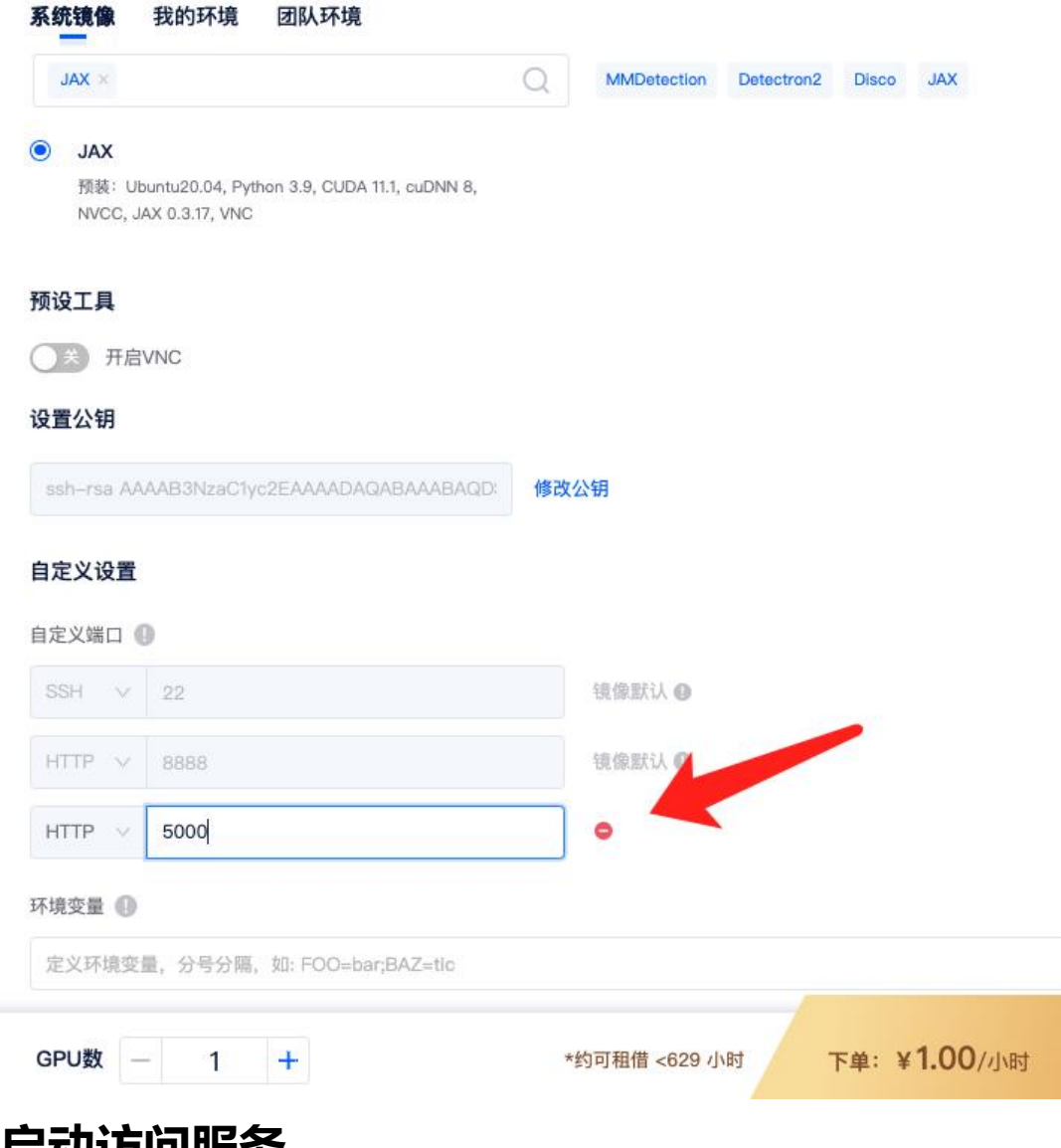

**启动访问服务**

租用机器启动成功后,会有您自定义端口的访问链接,由于您服务还没有运行部署到对应端口,所以 接是不可访问的。

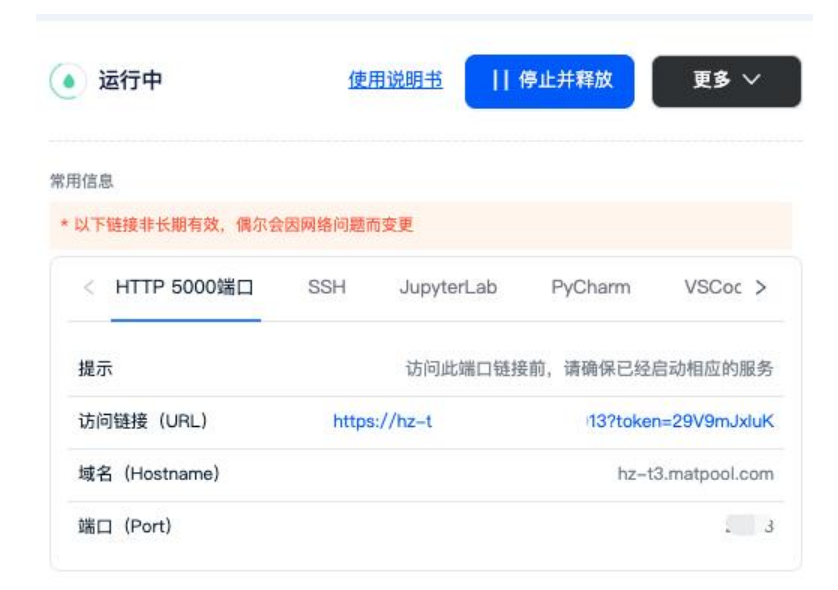

#### **解压文件**

选择您习惯的远程连接方式进入机器, 这里使用 JupyterLab 作为示例 (使用起来最简单), 点击 Jup terLab 中的 点击进入, 即可进入 JupyterLab 页面, 我们新建一个 Terminal, 然后进入项目所在目 输入解压指令。 (这里默认您的测试 demo 存放在 /mnt/MyCode/ 下, 您也可以改成其他的)

cd /mnt/MyCode/ ls unzip flask\_demo.zip

(myconda) root@ZBlA5J:/# cd /mnt/MyCode/ (myconda) root@ZBlA5J:/mnt/MyCode# ls OpenGL abi flask demo.zip (myconda) root@ZBlA5J:/mnt/MyCode# unzip flask\_demo.zip Archive: flask\_demo.zip creating: flask\_demo/ creating: flask demo/img/ inflating: flask\_demo/index.html inflating: flask\_demo/flask\_demo.py (myconda) root@ZBlA5J:/mnt/MyCode#

### **配置环境**

测试 demo 很简单,只需要额外安装 flask 包即可,输入pip 指令即可安装,如果出现截图中安装的 候找不到包的情况,可以换个 pip 源试试。

pip install flask # 切换 pip 源 bash /public/script/switch\_pip\_source.sh

(myconda) root@2BlA5J:/mnt/MyCodes pip install flask ple/flask/ bec WARKING: Skipping page https://mirrors.sjtog.sjto.edu.cn/pypi/web/mimple/flask/ because the GET request got Content-Type: application/octet-stream.The only supported Content-Type is text/html<br>ENRON: Could not find a versio ERROR: No matching distribution found for flask suuno roume se riass.<br>taa://airrora.situs.situ.edu.cn/rvoi/web/aimpla/cin/ because the GET request ect Content-Tvre: application/octet-stream.The only supported Content-Tvre is text/html (myconda) root#2B1A5J;/mnt/MyCode# bash /public/script/switch\_pip\_source.sh<br>请选择您要切换的源的数字编号,然后按回年 請急排版要切換的数字<br>(0) 阿里云 (aliyan)<br>(2) 阿里阿太大学 (tainghan)<br>(2) 阿里阿太大学 (tainghan)<br>(3) 開張云代 (tainghan)<br>(5) 開京元大学 (zhuawei)<br>(5) 開京大学 (bhuawei)<br>(7) 北海交通大学 (bhuay)<br>(8) 前京大学 (shuay)<br>(9) 南京大学 (shuay)<br>(9) 南京大学 (shuay) 3<br>
19鉄東原<br>Looking in indexes: https://pypi.tuma.tzinghua.edu.cn/packages/0f/43/15f4f9ab225b0b25352412e8daa3d0e3d135fcf5e127070c74c3632c8b4c/Flask-2.2.2-py3-none-any.whl (101 kB)<br>Collecting Itak<br>Onlooding https://pypi.tuma. -2.1.2-py3-none-any.whl (15 kB) Downloading https://pypi.tuna.tsinghua.edu.cn/packages/o2/f1/df39a7a37984816a74a5cl40f\$fda3d9del54052708dd2c65/Jinja2-3.1.2-py3-none-any.whl (133 k<br>Collecting click>=8.0<br>Downloading https://pypi.tuna.tsinghua.edu.cn/packag

#### dlicting behaviour with the system package manager. It is recommended to use a virtual environment instead: https://pip

### **启动访问项目**

Jupyterlab 页面新建一个 Terminal, 输入 cd 指令先进入项目目录, 然后输入指令运行程序, 我们 以看到程序已经运行在了 5000 端口上。

**注意:** 如果想要通过外网能访问到服务器启动的服务,代码里设置的web host 必须为:0.0.0.0 。

cd /mnt/MyCode/flask\_demo

#### python flask\_demo.py

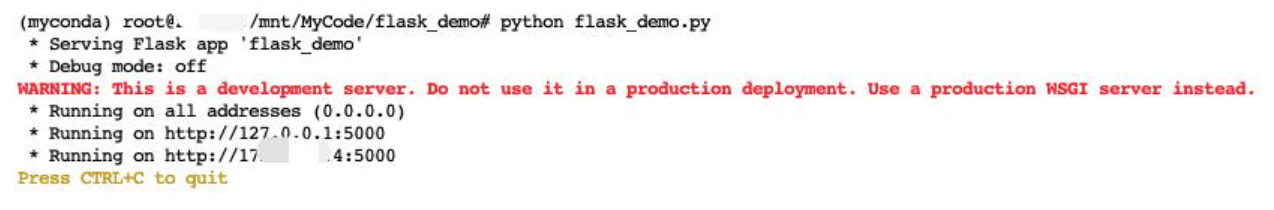

启动成功后,我们点击租用界面 5000 端口对应的访问链接即可访问我们的服务了。

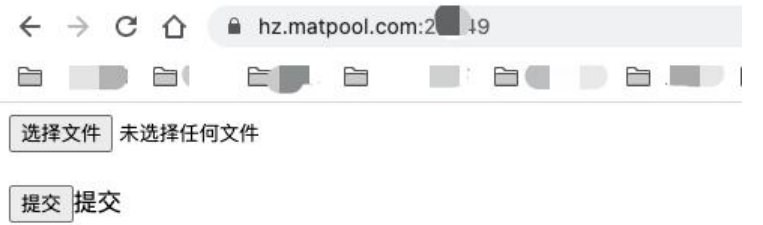

如上图所示,您访问您自己自定义端口链接时,可以不带 token 参数。